E-Versicherung Einstellungen

# E-Versicherung Einstellungen

#### [Hauptseite](https://onlinehilfen.ra-micro.de/index.php/Hauptseite) > [E-Workflow](https://onlinehilfen.ra-micro.de/index.php/Kategorie:E-Workflow) > [E-Versicherung](https://onlinehilfen.ra-micro.de/index.php/E-Versicherung) > [E-Versicherung Einstellungen](https://onlinehilfen.ra-micro.de)

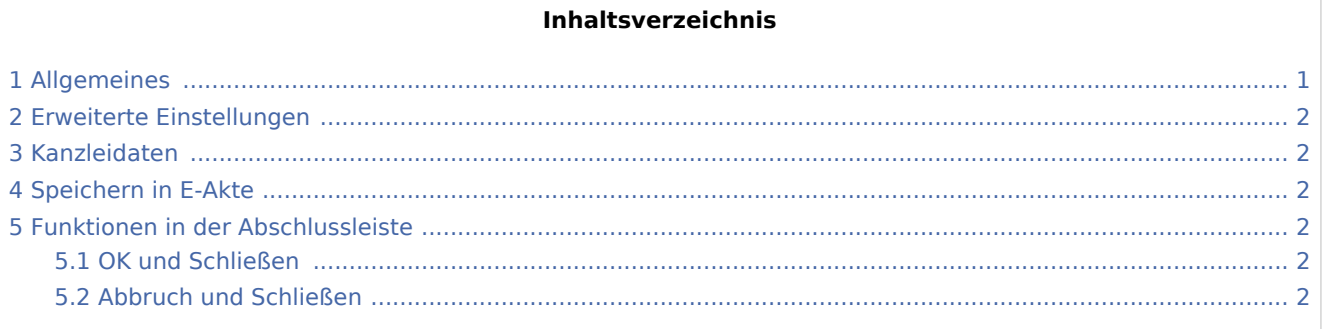

## <span id="page-0-0"></span>Allgemeines

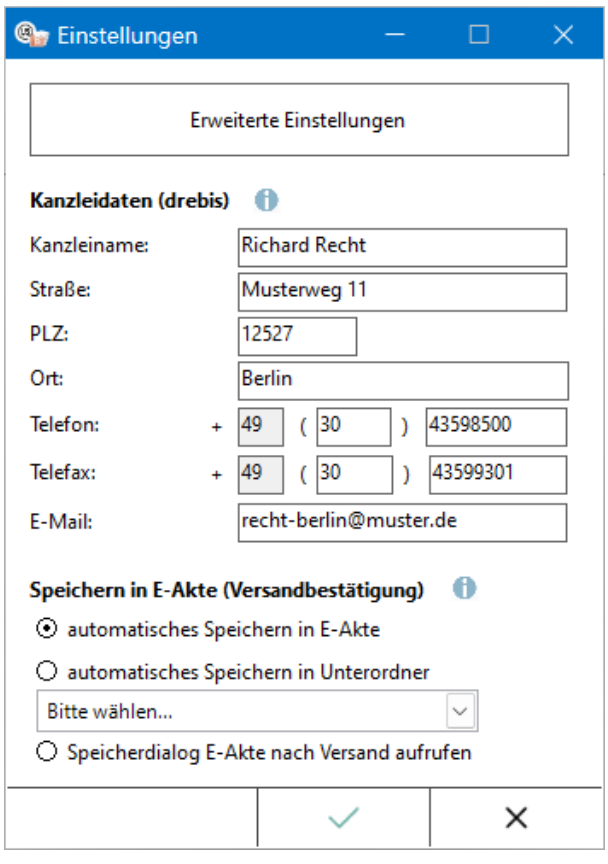

*E-Versicherung* übernimmt bei der erstmaligen Nutzung automatisch alle erforderlichen Registrierungen bei den Versicherungsdienstleistern drebis und e.Consult und speichert die entsprechenden Login-Daten automatisch zu der RA-MICRO Online (RMO) Registrierung der Kanzlei. Bei der erstmaligen Nutzung wird das Fenster automatisch aufgerufen. Die Daten können bei Bedarf korrigiert werden. Zusätzlich kann entschieden werden, wohin die Versandbestätigung gespeichert werden soll. Eine Änderung der Einstellungen ist jederzeit möglich.

E-Versicherung Einstellungen

### <span id="page-1-0"></span>Erweiterte Einstellungen

Über den Button *Erweiterte Einstellungen* werden die Einstellungen des Online Kontos im Standard-Browser aufgerufen. Hier können erforderliche Änderungen im Bereich E-Versicherung vorgenommen werden.

- Alternative Zugangsdaten drebis
- Alternative Zugangsdaten e.Consult
- Benachrichtigung für Ergebnisse von drebis und e.Consult
- $\blacksquare$ Auswahl des Versicherungsdienstleisters bei bestimmten Versicherungen
- Hinterlegung der ADAC Partner-ID
- Hinterlegung der Kennung des Zentralruf der Autoversicherer

#### <span id="page-1-1"></span>Kanzleidaten

Die Kanzleidaten werden aus der Adress-Nr. 1 geladen und vorgeschlagen. Die Daten können jederzeit angepasst werden.

#### <span id="page-1-2"></span>Speichern in E-Akte

Es stehen drei Möglichkeiten zur Verfügung: Das Speichern in die E-Akte, das Speichern in einen Unterordner - hier kann dieser ausgewählt werden - und der Speicherdialog wird nach dem Versand aufgerufen.

#### <span id="page-1-3"></span>Funktionen in der Abschlussleiste

#### <span id="page-1-4"></span>OK und Schließen

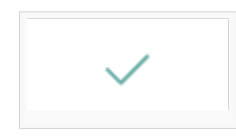

Die Änderungen werden gespeichert und das Fenster wird geschlossen.

#### <span id="page-1-5"></span>Abbruch und Schließen

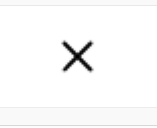

Das Programmfenster wird ohne Speicherung der Änderungen geschlossen.